## **Testing the AddressBook**

To test the AddressBook Class, we will create a simple Test Activity that puts an entry into an AddressBo ok and then gets it back again.

To create a Test Activity

- 1. Right click on the root Model in the Model Browser, select **Create Element**, and then select Activity.
- 2. Enter Test as the name of the Activity.
- 3. Right click on Test, and open the [Alf editor](https://docs.nomagic.com/display/ALFP190SP2/The+Alf+editor) window (select **Windows > Alf**), if it isn't already ope[n.](https://docs.nomagic.com/display/ALFP190SP2/The+Alf+editor)
- 4. Type the Alf code shown in the figure below.

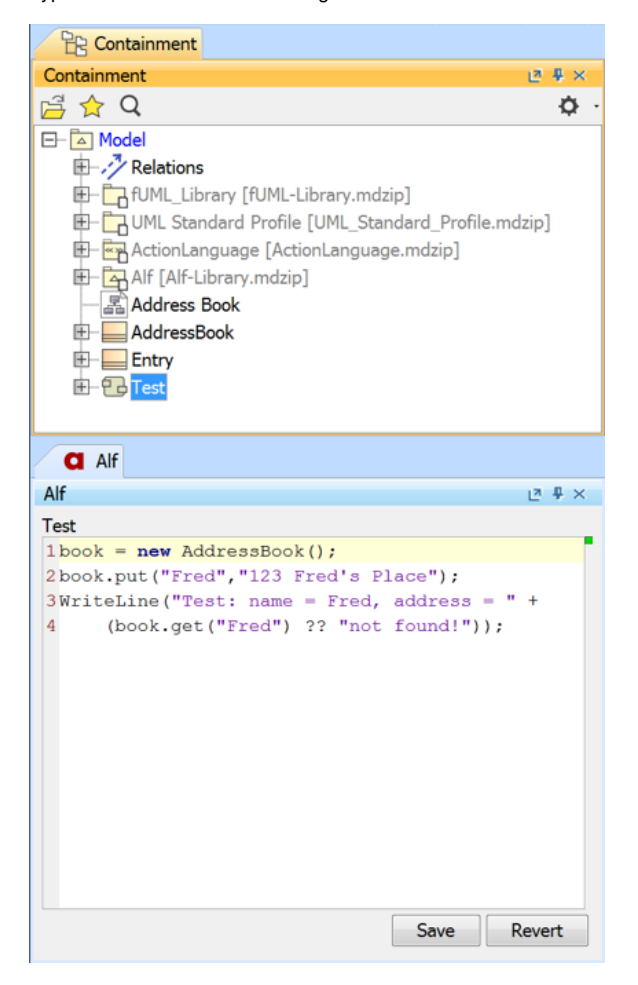

5. When the text is correct, click **Save**.

To run the Test

- 1. Right click on Test in the Model Browser, and select **Simulation > Run**.
- 2. In the Simulation window, make sure that the **Animation speed** slider is at its rightmost position.

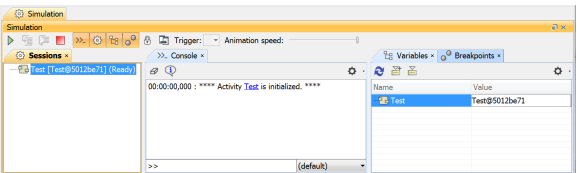

## **Related pages**

- [The Alf editor](https://docs.nomagic.com/display/ALFP190SP2/The+Alf+editor)
- [Running a model with Alf](https://docs.nomagic.com/display/ALFP190SP2/Running+a+model+with+Alf)

3. Click on the **Start** button. The output should appear in the **Console** pane, as shown in the figure below.

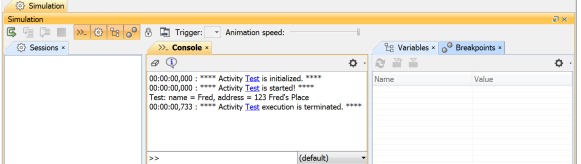